**Azure AD で** Windows 仮想マ シンへログイン RDP 接続する場合

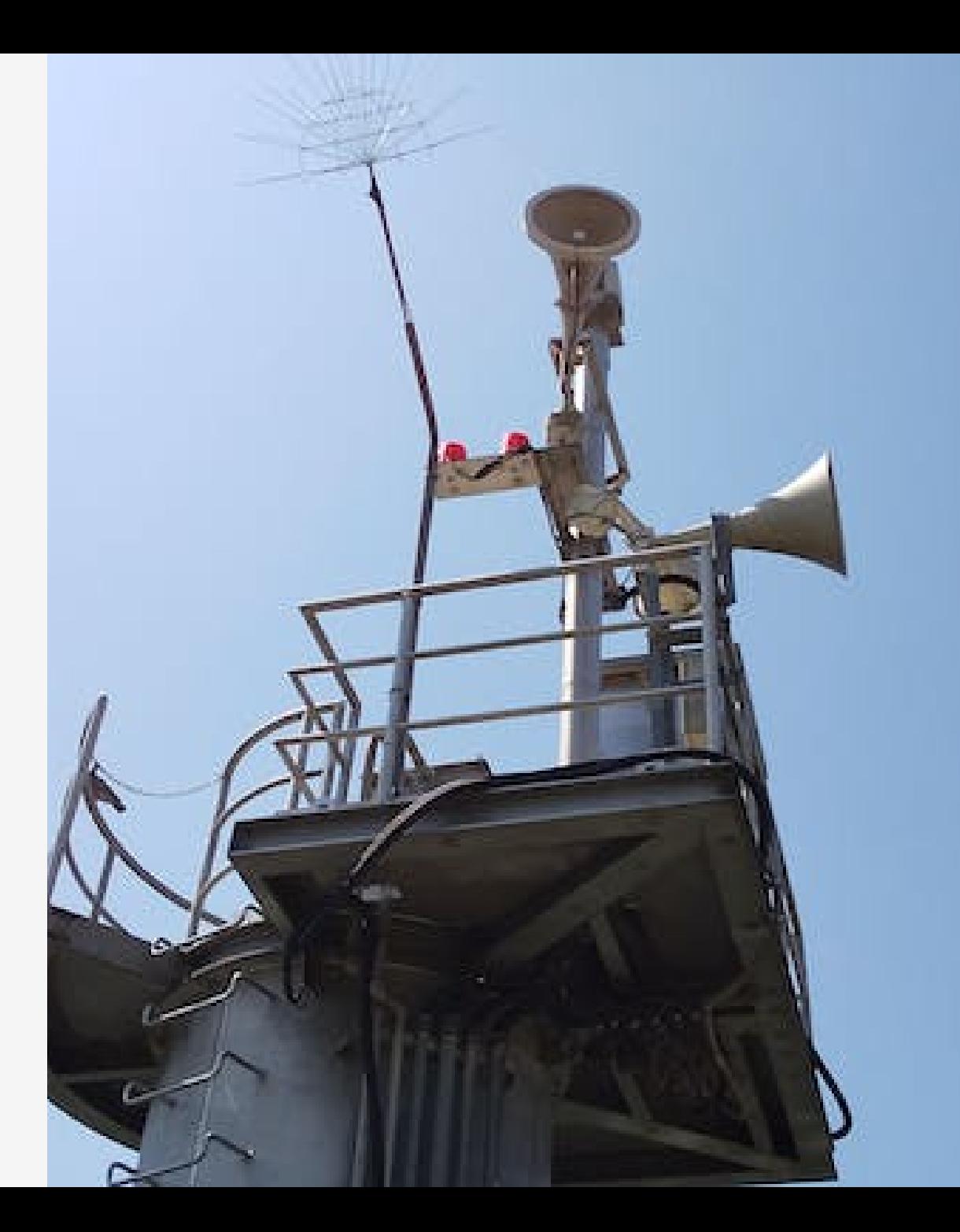

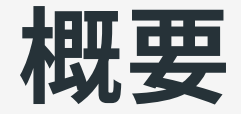

Azure AD のお作法的なものに慣れていないこともあって、少し手間 取ったのでメモ。

- 設定
- 接続
- その他

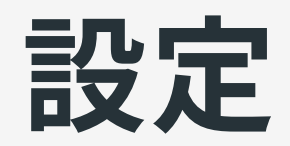

# 仮想マシン側の設定

## 機能の追加

VM 作成時に「管理」タブで「Azure AD でログインする」を選択する ことで各種設定が行われる。後からでも変更できるが、Azure CLI 等 が必要なもよう(2021-06 時点)。

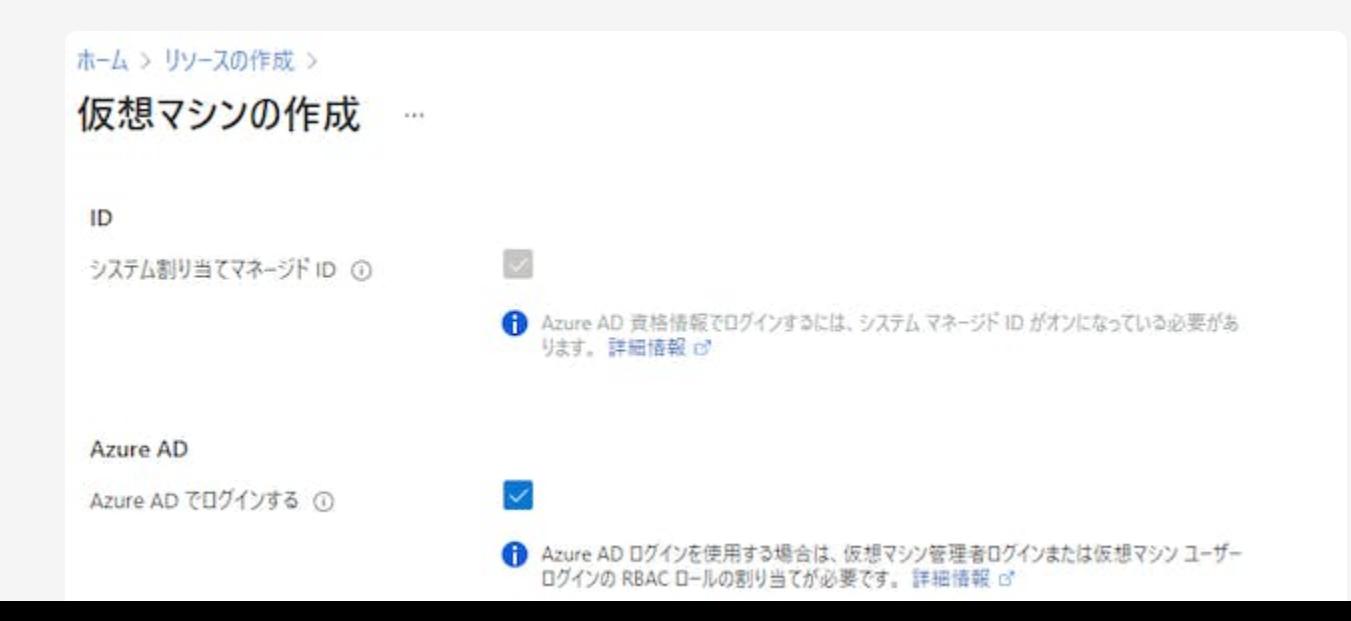

### ロールの割り当て

#### 作成後、RDP 接続に使いたいユーザーへ「仮想マシンのユーザーログ イン」か「仮想マシンの管理者ログイン」ロールを割り当てる。

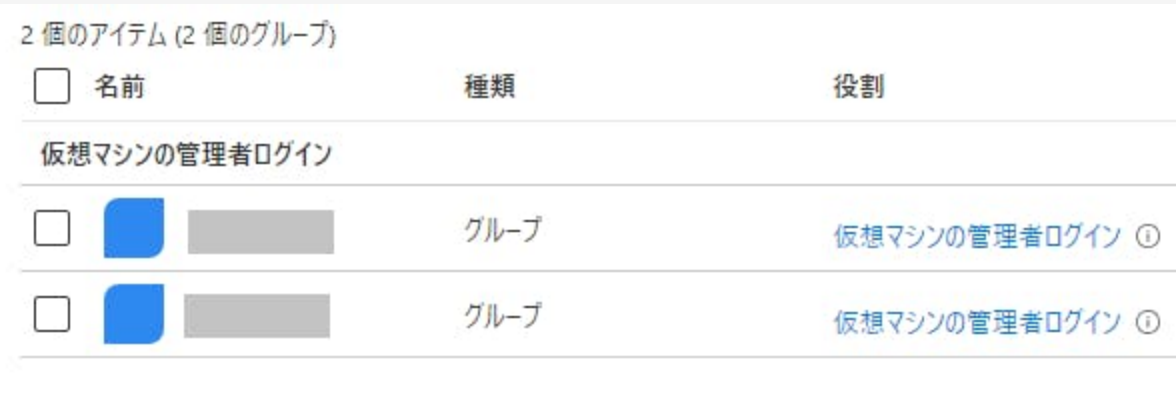

# クライアント PC 側の設定

RDP で Azure AD の資格情報を使う場合、クライアント側にも追加の 設定が必要となるが、時期や Windows のバージョン、オンプレミス の AD に参加しているか等で必要な要件が異なる。

Windows 10 Pro 以上でオンプレミスの AD がなければクライアント PC を Azure AD のデバイスへ「参加」させるのが簡単。Windows 10 Home でも 20H1 以降であれば、デバイスへ「登録」で RDP 接続がで きるようになる。

参考: Azure Active Directory を使用して Azure 内の Windows 仮想マ [シンにサインインする](https://docs.microsoft.com/ja-jp/azure/active-directory/devices/howto-vm-sign-in-azure-ad-windows#log-in-using-azure-ad-credentials-to-a-windows-vm) | Microsoft Docs

# Windows 10 Home を Azure AD へ登録する

デバイスの「参加」はネット上に情報が多いので、Home(20H2)を 「登録」した場合の操作。

- 「設定」「アカウント」「職場または学校にアクセスする」から 「接続」を選択
- 「このデバイスを Azure Active Directory へ参加させる」は表⽰さ れないが、メールアドレスに Azure の ID を入力して進める
- サインインするだけでとくに確認事項はなく終了する

#### 登録が完了すると以下のような画面が表示される。

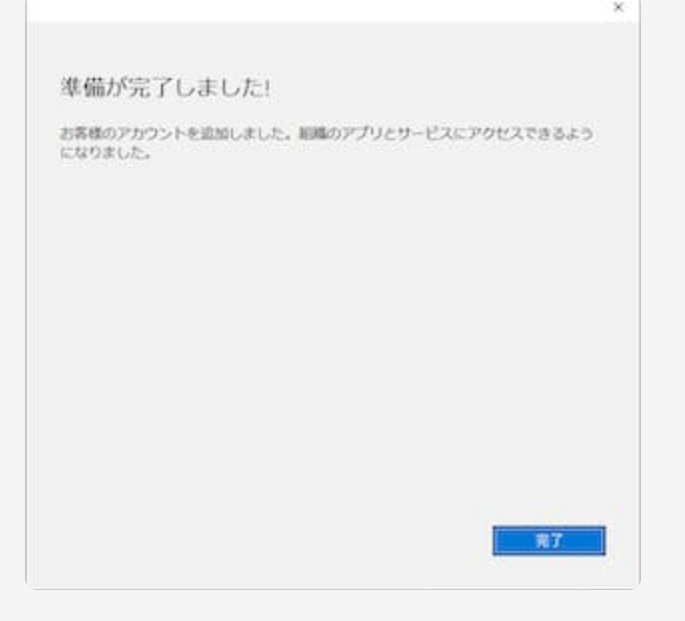

#### Azure portal で確認すると「registered」となる。

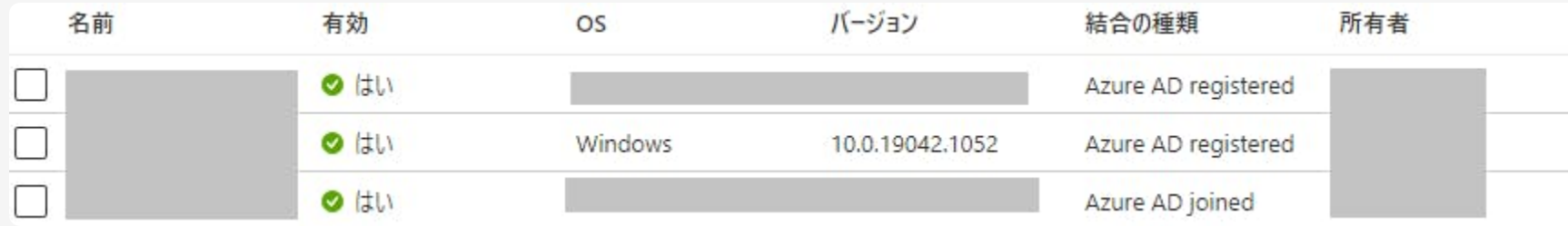

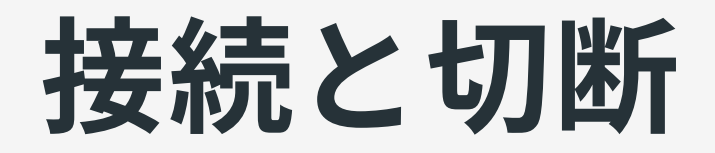

# RDP 接続する

### 資格情報

#### 「登録」したデバイスから接続を開始し、資格情報を入力するときに AzureAD\ を付加する。

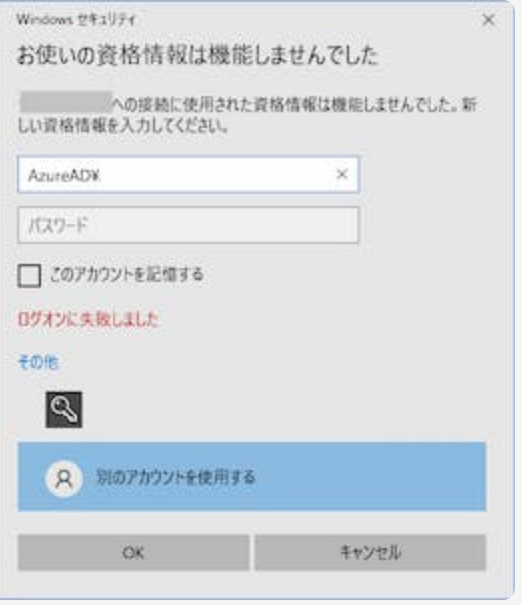

### リモートコンピューターの ID

#### Kerberos 認証にはなっていないので、おなじみの警告が出る(「参 加」したデバイスからでも同様)。

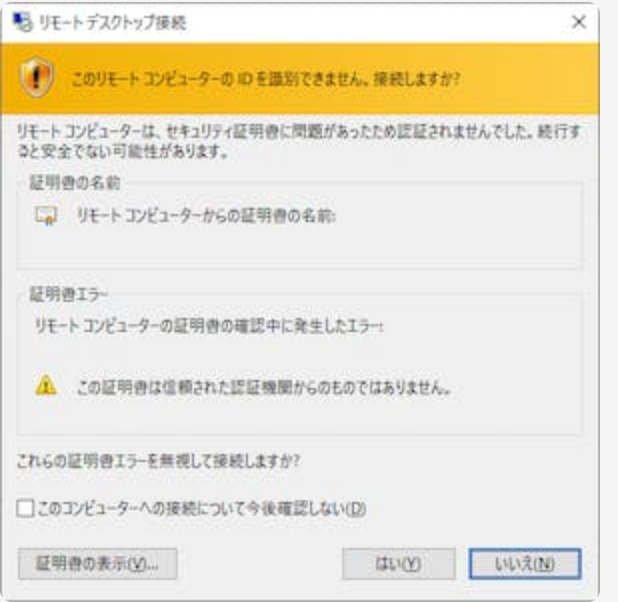

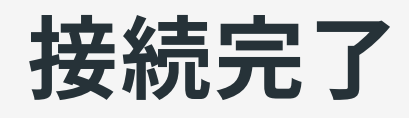

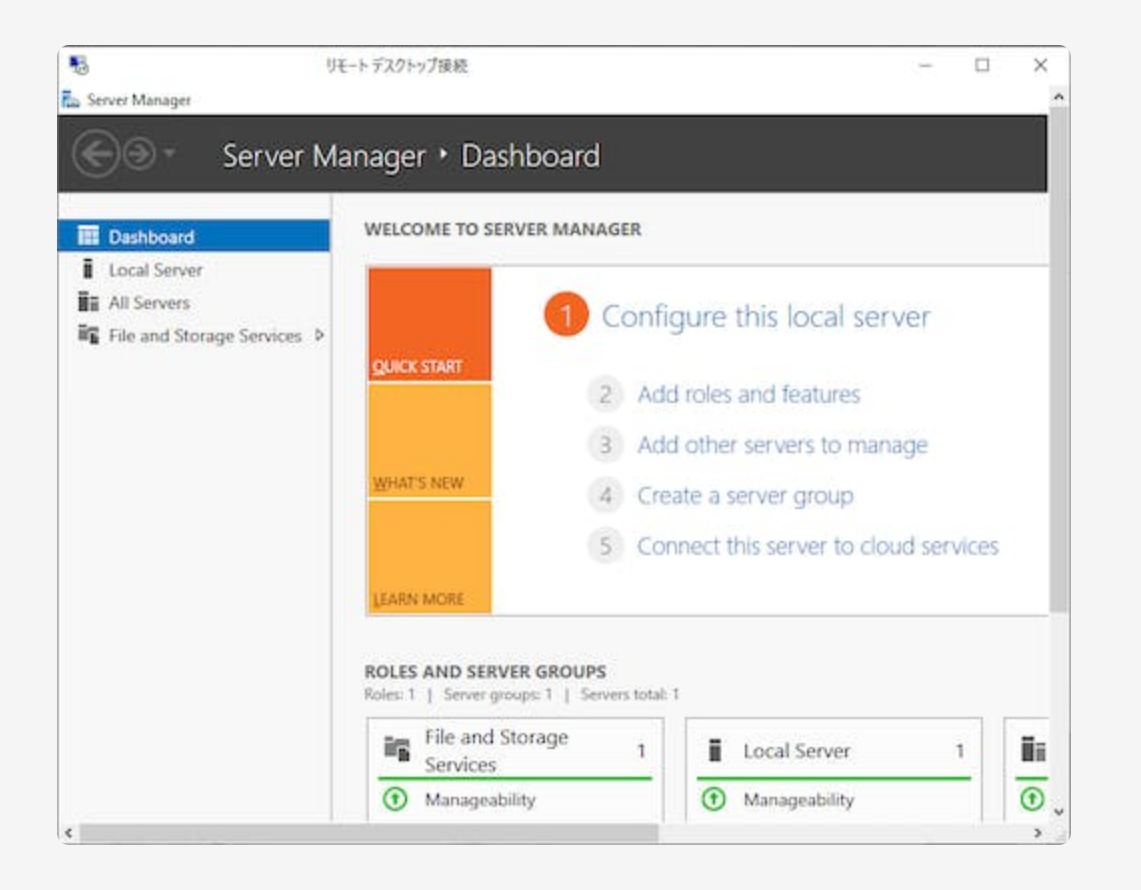

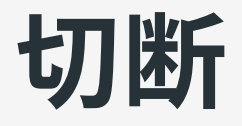

 $+1$  $-1$ 

- 通常の RDP と同じ(スタートメニューなどから切断する)
- RDS のような外部からの切断や挙動の指定はできないもよう
- 「My Account」「セキュリティ情報」から「すべてサインアウト してください」を選択してもサインアウトされない

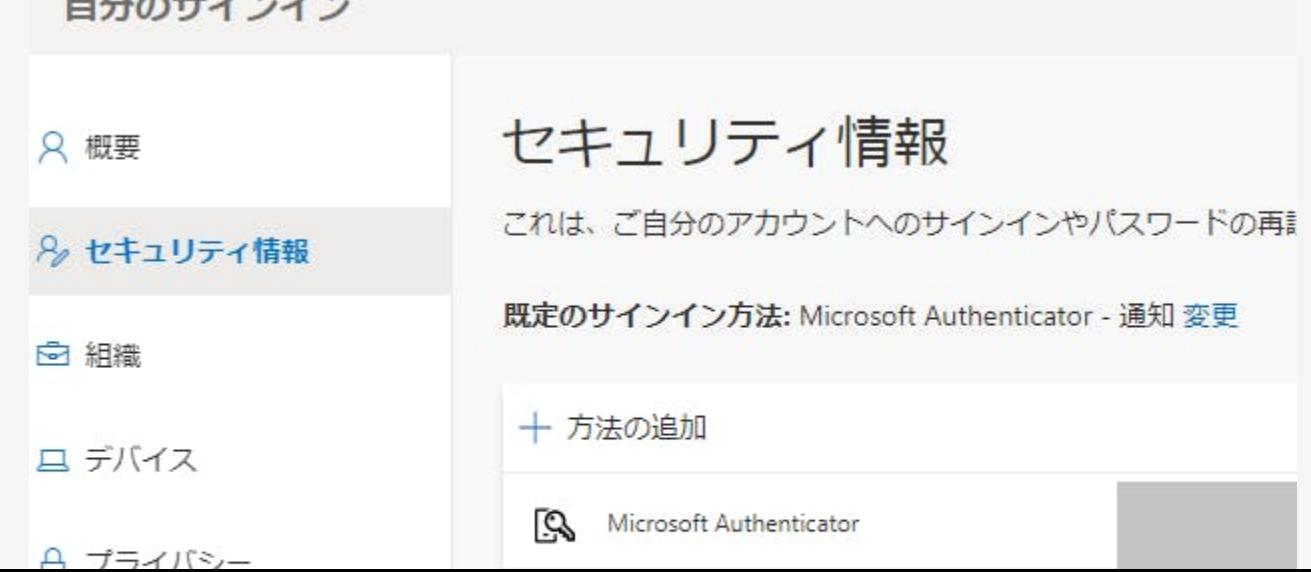

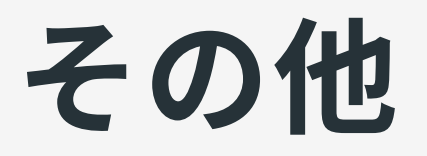

課題

継続して利用する場合、以下の点は不便なので回避したい。

- 「電話によるサインイン」を有効にしているユーザーでもパスワー ドを求められる
	- 条件付きアクセスで回避できる可能性はあるが未検証
- 接続時にリモートコンピューター(仮想マシン)の ID 確認が必要 ○ Azure AD の設定で回避できないか?
- •利用できるクライアント環境が限定される
	- 管理されたデバイスに限定されるのは良いのだが、できれば Android の Remote Desktop も使いたい